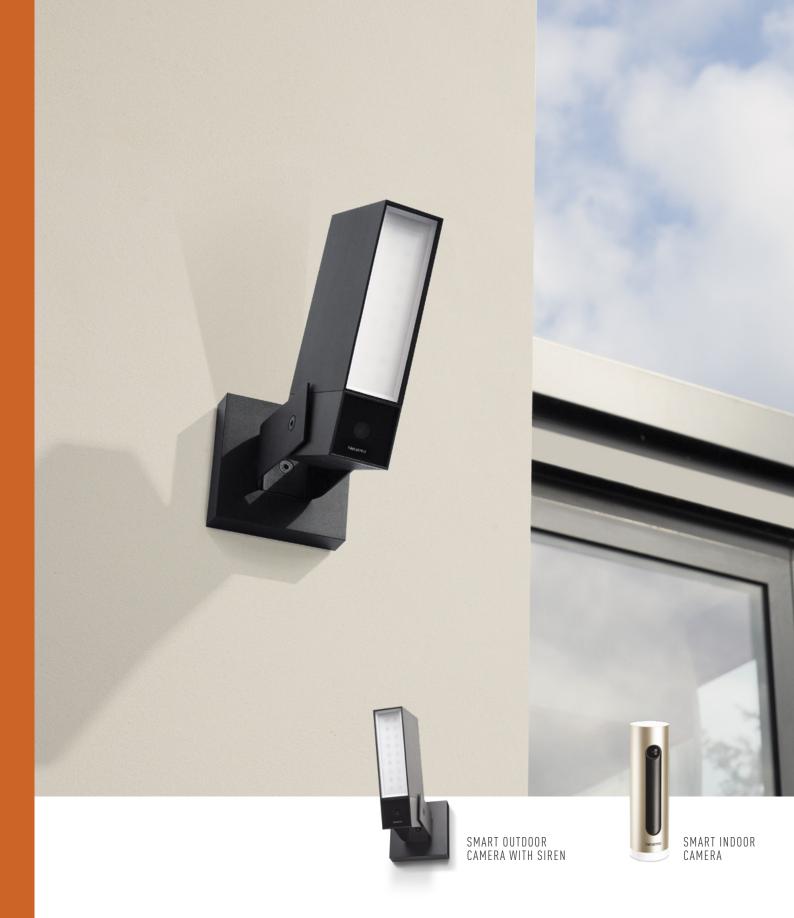

## HOMEOWNER STARTER GUIDE

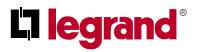

### LETS GET STARTED

#### **1** DOWNLOAD THE HOME + SECURITY APP

# Congratulations on your purchase of a Netatmo smart camera!

We are sure this product will make your home more secure.

Follow those easy steps to install your new camera.

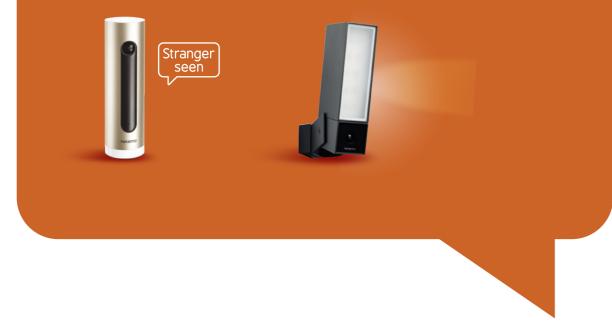

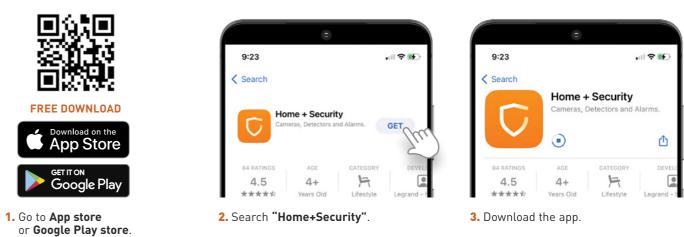

### **2** CREATE AN ACCOUNT

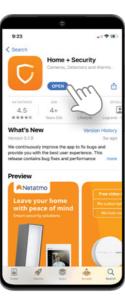

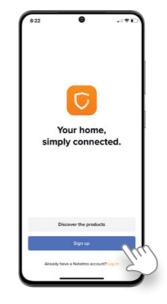

1. Launch the Home+Security app.

2. Click on "Sign up" at the bottom of the screen.

Note: If you already own a Bticino Classe300EOS or Classe100 Wi-Fi intercom, click on "Log in". Enter the same credentials as used in the app for those products.

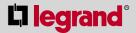

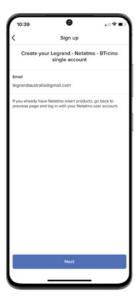

**3.** Enter your email address.

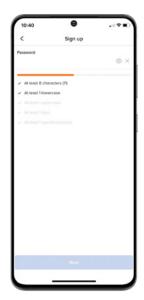

**4.** Choose a password meeting all criteria listed. Once logged in, press "Start".

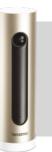

### SMART INDOOR CAMERA

#### SETUP OF NETATMO SMART INDOOR CAMERA

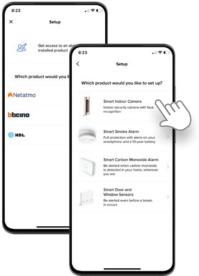

**1.** After installing the Home+Security app and creating your account (refer p.3), Select **"Netatmo**", then " Smart Indoor Camera".

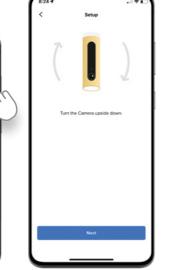

2. Turn the camera upside down and wait for the light to start flashing green. Press next, the app will show "searching for camera". When done, press "next"

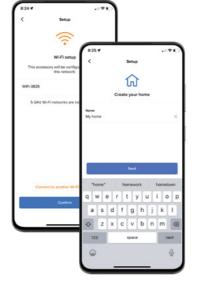

3. Select your Wifi network and give a name to your smart home

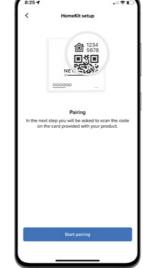

- 4. Apple HomeKit / Siri "Start pairing" and scan the Apple QR code at the back of the camera when
- prompted by the app.
- control: Confirm by clicking

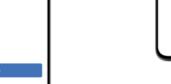

1. After installing the

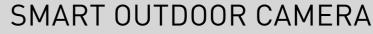

#### SETUP OF SMART OUTDOOR CAMERA

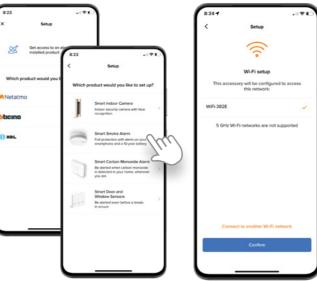

- Home+Security app and creating your account (refer p.3), Select "Netatmo", then . WiFi network. "Smart Outdoor Camera".
- 2. Ensure your Netatmo Outdoor Camera is powered and select your

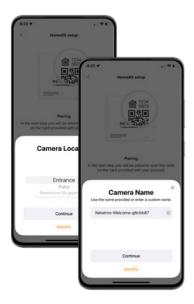

5. Indicate the room where the camera is installed and name the camera.

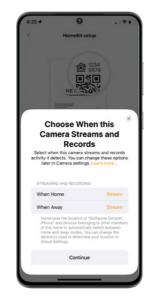

6. Define the basic camera settings

Note: These settings can be modified at a later date through the 'settings' menu of the app.

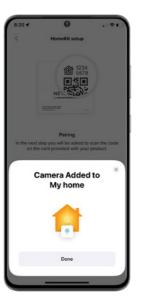

7. Click continue and wait for app to finish the setup (it can take a few minutes).

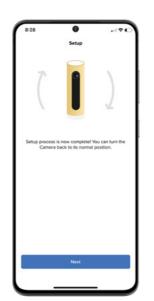

8. Turn the camera upside down again. You're done!

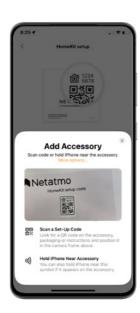

5. When prompted (camera activated on your screen), scan the HomeKit code on the HomeKit setup card provided inside the box. Once found, define its location within the home and give it a name

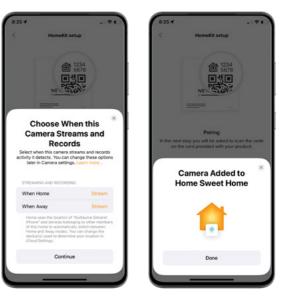

6. Define the basic recording settings (they can be changed later in the app) and how they will appear in Apple HomeKit. Press "Done" when the camera has been added to your home

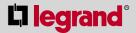

| 3:19 -            |                  | 1.00  |
|-------------------|------------------|-------|
| <                 | Setup            |       |
|                   | Create your home |       |
| Name<br>Home Swee | t Home           | ×     |
|                   | Next             |       |
| "Home"            |                  | Homes |
| qwertyuiop        |                  |       |
| a s               | d f g h j        | k I   |
| φz                | x c v b n        | m 🗷   |
| 123               | space            | next  |
| ٢                 |                  | Ŷ     |

3. "Click "Add a new home" and name your smart installation, or select it from the existing list (if you already have Netatmo smart products in your Home) and confirm.

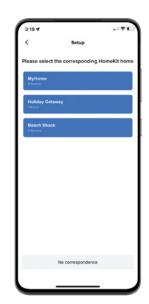

**4.** Select the existing installation in Apple HomeKit app, if you already have one, or create a new one

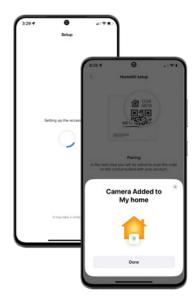

7. The app will download the latest firmware and confirm setup is complete.

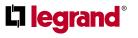

#### Legrand Australia

Building 4 Nexus Industry Park 43-47 Lyn Pde Prestons NSW 2170 1300 369 777

www.legrand.com.au

#### Legrand New Zealand

106-124 Target Road Glenfield Auckland 0627 New Zealand 0800 476 009 www.legrand.co.nz

Disclaimer: The information provided in this document is intended for informational purposes only. It has been prepared and reviewed with all reasonable care and is believed to be correct at the time of printing. Legrand Australia and New Zealand may also make improvements and/or changes to the products, pricing and/or programs described in this brochure at any time without notice.

LEG3770 v2